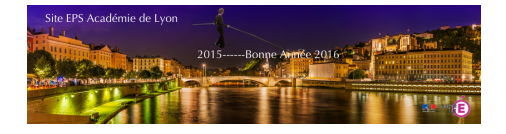

## **Saisie des notes sur Epsnet Session 2018 : Phase 2**

- Examens - Arena et Epsnet

-

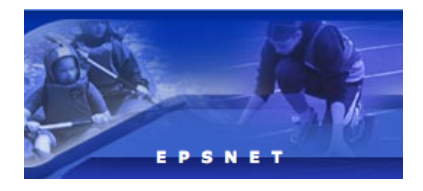

Date de mise en ligne : mardi 24 avril 2018

**Copyright © EPS Académie de Lyon - Tous droits réservés**

## **La base des candidats de chaque établissement sera chargée dans Epsnet ce lundi 30 avril 2018. Attention la date limite de saisie des notes est fixée au jeudi 7 juin 2018 à midi.**

Pour cette session 2018, la démarche est identique aux années précédentes, à savoir : **Dans un premier temps**, vous devez passer par votre portail Arena pour accéder à Epsnet. Pour cela, deux options s'offrent à vous.

• Vous êtes sur un ordinateur, en dehors du service administratif de votre établissement. Dans ce cas, Epsnet sera uniquement accessible via votre portail Arena, à cette adresse : https://portail.ac-lyon.fr/arena

L'identifiant et le mot de passe demandés sont personnels et correspondent à ceux que vous utilisez pour la gestion de votre compte mail académique ou encore pour iProf. En cas de perte [de ces informations ou de diffic](http://www2.ac-lyon.fr/enseigne/eps/https://portail.ac-lyon.fr/arena)ultés pour accéder à votre portail Arena, vous devez contacter le guichet unique à ce numéro : **04 72 80 64 88**

• Si vous êtes sur un ordinateur du réseau administratif dans votre établissement, vous devez utiliser cette adresse pour accéder à Arena : http://portail.agriates.ac-lyon.fr/arena

Utilisez de préférence le navigateur Firefox ou Chrome car des problèmes ont été signalés avec Internet Explorer.

Vous pourrez accéder à Epsnet à partir de n'importe quel ordinateur sans devoir utiliser une clé OTP **si et seulement si** votre chef d'établissement vous a délégué les droits d'accès sur Epsnet et de validation. Il ne vous reste plus qu'à attribuer à chacun de vos candidats, les protocoles d'évaluation ainsi que les notes des différentes épreuves.

**Attention**, il est nécessaire que votre chef d'établissement, via son portail Arena et ses identifiants personnels, depuis son poste administratif, vous octroie l'accès au module « Epsnet Etablissement ». Cette autorisation s'effectue via la rubrique « Gestion de l'EPS aux examens (EPSNET) ».

Il existe deux types de délégation :

- « Gestion des candidats », qui permet la saisie des protocoles et des notes par les délégataires, mais laisse la validation finale au chef d'établissement.
- « Validation du chef d'établissement », qui délègue la validation des protocoles et des notes aux enseignants désignés.

Afin que cette seconde phase se déroule dans les meilleures conditions, vous pouvez suivre ces quelques conseils :

Dans Epsnet, tout va se passer dans le menu de gauche « Gestion candidats »

1. Vous pouvez cliquer sur le lien « Par classe » dans le menu qui vient de se dérouler et retrouver l'ensemble des élèves de cette classe. Attention, parfois un candidat peut ne pas être présent dans cette liste classe bien qu'en faisant partie. Vous devez alors faire une recherche directement dans l'ensemble de la base candidats en cliquant sur « Gestion candidats » puis saisir le nom (les 4 premières lettres suffises) du candidat.

- 2. Vous cliquez sur le nom d'un candidat afin de lui attribuer un protocole et de saisir ses notes. Vous ne pouvez pas attribuer à plusieurs candidats un même protocole. Vous êtes contraint de passer les candidats un par un.
- 3. Vous devez cliquer sur le bouton « valider » à chaque page pour enregistrer votre saisie.
- 4. Vous pouvez à tout moment modifier ces informations lors de prochaines connexions.
- 5. Lorsque vous avez attribué à tous les candidats de votre établissement une note ou un statut particulier, vous pouvez cliquer dans le menu de gauche, sur la ligne « Validation notes ». Remarquez que le bouton « Non » est engagé par défaut, il faut donc cliquer sur le **bouton « Oui »** puis sur le bouton « Valider ». Un message de couleur verte vous indique que la validation a bien été effectuée.
- 6. Il est impératif que votre session soit définitivement validée pour enregistrer les notes de vos candidats.

**Cette étape est très importante** car, en validant définitivement votre session, vous pourrez vérifier **s'il ne manque aucune note**. En effet, vous ne pourrez pas valider définitivement votre session si une seule note manque. Un message d'erreur apparaît en vous invitant à saisir les notes manquantes.

## **Quelques cas particuliers :**

- 1. Vous pouvez rentrer les notes avec un chiffre après la virgule, le logiciel se charge de faire la moyenne des notes et d'arrondir selon le règlement en vigueur.
- 2. Vous avez des candidats qui viennent d'arriver dans votre établissement et ils n'apparaissent pas dans la liste classe. Le candidat est rattaché définitivement à un établissement à partir du 31 mars. Il faut donc récupérer la ou les notes du premier établissement. Vous devez avant tout effectuer une recherche dans le menu « Gestion des candidats ». Vous pouvez alors lui attribuer un protocole et ses notes.
- 3. Vous devez inscrire les lettres **AB** à la place de la note « 0 » si le candidat ne s'est pas présenté à la séance d'évaluation sans certificat médical. Ces deux lettres correspondent pour le candidat à la note de zéro, mais elle indique bien que le candidat ne s'est pas présenté lors de l'évaluation et n'a pas présenté de justificatif comme un certificat médical. La note de zéro correspond à une évaluation bien réelle d'une prestation.
- 4. Vous pouvez inscrire **« DI »** à la place d'une note si le candidat ne peut pratiquer ni durant la séance d'évaluation ni durant celle de rattrapage en présentant un certificat médical qui sera vérifié lors des pré-commissions académiques au mois de juin. **Attention**, si vous saisissez deux fois « DI » pour deux épreuves puis une note, cette seule note constituera automatiquement la moyenne EPS du candidat et non une inaptitude totale. Cette pratique est autorisée pour **la filière générale (Bac général et technologique) et pour les Cap et Bep mais non autorisée pour les Bac Pro**. Si vous devez **déclarer le candidat inapte total** car il ne dispose que d'une seule note, vous devez le déclarer « inapte total » via le menu « déclarer les inaptes totaux ». Vous devez obligatoirement transmettre à la pré-commission la liste des candidats qui disposent que d'une seule évaluation (voir annexe). <dl class='spip\_document\_3092 spip\_documents spip\_documents\_left' style='float:left;'> <a href="http://www21.ac-lyon.fr/enseigne/eps/IMG/pdf/liste\_des\_cdts\_1\_note2018-2.pdf" title='PDF - 10.4 ko' type="application/pdf">

## **Candidats avec une seule note**

1. En cas d'inaptitude temporaire, vous pouvez proposer au candidat de remplacer l'épreuve classique par une épreuve adaptée (marche, musculation spécifique, danse, tennis de table...). Cependant cette épreuve ne peut être proposée qu'à l'issu d'un enseignement d'au moins **10 heures**. Le candidat devra justifier de son état par un certificat médical (utilisation du modèle académique préconisé). Dès lors qu'un candidat passe une épreuve adaptée, il est nécessaire de le faire **basculer dans le menu du « contrôle adapté »**. Vous pouvez panacher une épreuve classique avec une épreuve adaptée. Il faut pour cela retirer le protocole classique attribuer à ce candidat et se rendre sur la ligne du menu « Contrôle adapté ». Seuls les candidats qui n'ont pas de protocole se retrouvent automatiquement dans ce menu. Dès lors qu'un candidat est déclaré dans ce menu « contrôle

adapté », vous devez **saisir 2 notes**. Si un candidat ne peut effectuer qu'une seule épreuve adaptée (handicap lourd), vous saisirez pour la seconde épreuve « DI » et fournirez lors de la pré-commission le certificat médical précisant cet état.

2. Dans le cas des candidats sportifs de haut niveau, vous pouvez leur permettre de valider une ou deux notes selon leur profil. Vous saisirez donc dans Epsnet, « DI » pour les épreuves neutralisées et vous justifierez lors de la pré-commission par un document attestant de leur statut de sportif de haut niveau.

Dans la mesure du possible et par esprit d'équité entre tous les candidats, il est important que la note d'EPS soit construite à partir de **3 épreuves**. Or, le menu « contrôle adapté » ne permet pas de saisir plus de deux notes, comment faire si votre candidat a effectué 3 épreuves dont au moins une en épreuve adaptée ? Soit deux épreuves adaptées et une épreuve classique ou deux épreuves classiques et une épreuve adaptée. Vous devez utiliser le **menu classique** et saisir la ou les notes des épreuves adaptées à la place des épreuves classiques.

Cependant, vous devez **signaler cette manipulation** lors de la pré-commission sur un **document annexe** avec le nom du candidat et identifier les épreuves adaptées qui sont le support des notes des épreuves classiques. Ce document doit être signé par votre administration et l'enseignant responsable de ces évaluations.

• Tous les candidats devraient être inscrits en début d'année via Inscrinet, avec le statut « Apte », même si vous avez envoyé avant le mois de décembre les certificats médicaux pour les inaptes totaux. Cette procédure a été mise en place **uniquement pour lutter contre les certificats médicaux antidatés**. Seul l'enseignant d'EPS au vu de la situation de l'élève et des propositions d'aménagement qu'il peut lui proposer, pourra lui attribuer via Epsnet un statut définitif. Pour le déclarer inapte total, vous devez vous rendre dans le menu « Déclarer les inaptes totaux » et vous effectuerez une recherche en saisissant uniquement les 3 premières lettres de son nom. Décocher la virgule bleue afin que cela devienne une croix rouge. Pour vérifier que votre élève est bien considéré comme inapte total, vous pouvez éditer la liste des inaptes totaux. Autre information, ce candidat ne fait plus partie de la liste des élèves évalués en CCF classique.

**ATTENTION** : Si vous devez ajouter un protocole, il faut absolument me contacter, car cette modification n'est plus possible à votre niveau.

Date limite de saisie des notes via Epsnet **jeudi 07 juin 2018 à midi**

Pour les questions qui n'ont pas été abordées, nous vous conseillons de consulter le document qui se trouve en téléchargement à la fin de cet article.

Courriel : philippe.bouzonnet@ac-lyon.fr Téléphone : 04 72 80 69 98